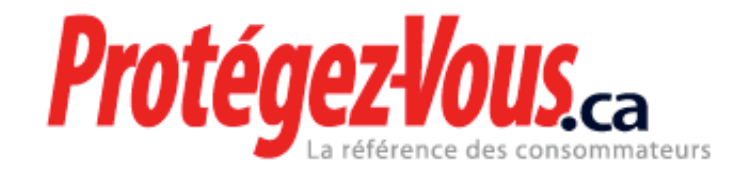

[Technologie](http://www.protegez-vous.ca/technologie.html) > [Effacer](http://www.protegez-vous.ca/technologie/effacer-un-disque-dur.html) un disque dur

# **Effacer un disque dur**

**Paru en juin 2008 Par Frédéric Perron**

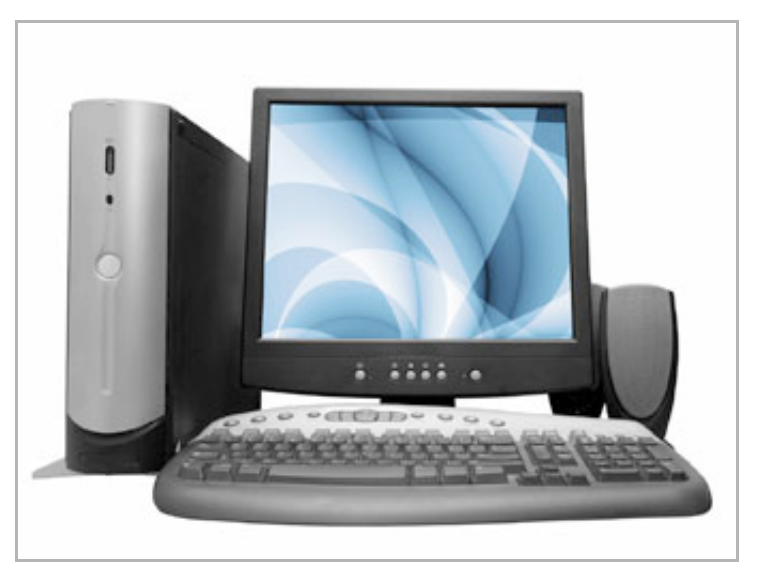

Photo: iStockphoto

Depuis 2005, des chercheurs de l'Université de Glamorgan (Grande-Bretagne) achètent des disques durs usagés afin de vérifier s'ils peuvent y trouver des informations sur leurs anciens propriétaires.

En 2007, 37 % des 300 disques analysés contenaient encore des données sensibles.

Conclusion: avant de vendre ou de donner votre ordinateur, vous devriez effacer soigneusement l'information qui s'y trouve. Voici comment procéder.

#### **La mauvaise méthode**

Un disque dur est organisé un peu comme un livre. Au début, on trouve la table des matières et, plus loin, le contenu lui-même.

Quand vous jetez un fichier dans la corbeille et que vous videz celle-ci, votre ordinateur efface seulement la **référence** au fichier dans la table des matières et non le **fichier** en question.

Ce dernier demeurera intact tant que l'ordinateur n'inscrira pas de nouvelles données par-dessus. L'information pourra facilement être retrouvée à l'aide d'un logiciel de récupération de données.

Certains de ces logiciels peuvent même accomplir cette tâche après un formatage du disque dur à l'aide du cédérom d'installation de Windows. Bref, oubliez la corbeille et le simple formatage!

# **La bonne méthode**

La façon la plus simple et la plus sûre d'effacer un disque dur est d'utiliser un logiciel qui inscrira une ou plusieurs couches d'information binaire (des séries de 1 et de 0) sur le disque dur.

Plus vous choisirez un nombre élevé de couches, plus l'effacement sera sécuritaire et plus l'opération prendra du temps. Mais à moins de cacher des secrets d'État sur votre ordinateur, une seule devrait suffire.

#### **Où acheter un tel logiciel?**

Il est difficile de trouver un logiciel d'effacement de données en magasin. Mieux vaut l'acheter en ligne, le télécharger et le graver sur un CD vierge. Placez ensuite le disque dans le lecteur de votre ordinateur et, au démarrage, appuyez sur la touche indiquée (généralement «F8») pour démarrer à partir du cédérom, puis suivez les instructions.

Si vous comptez vendre votre ordinateur à un particulier par la suite, n'ayez crainte, celui-ci pourra installer Windows sans problème.

La plupart des logiciels offerts sur le marché permettent d'effacer seulement les disques durs internes, mais certains peuvent aussi effacer les disques durs externes, les clés USB et les cartes mémoire.

#### **Quelques logiciels...**

... pour effacer des disques durs internes:

## - **Windows**

[DBAN](http://dban.sourceforge.net/) (gratuit) Drive [Cleanser](http://www.acronis.com/enterprise/) (environ 50 \$) [Window](http://www.webroot.com/En_US/index.html) Washer (environ 30 \$)

... pour effacer des disques durs internes et externes, des clés USB et des cartes mémoire:

## - **Windows**

[MediaWiper](http://www.whitecanyon.com/) (environ 40 \$)

#### - **Mac et Windows**

[ShredIt](http://www.mireth.com/shredit.html) (Mac environ 20 \$, Windows environ 25 \$)

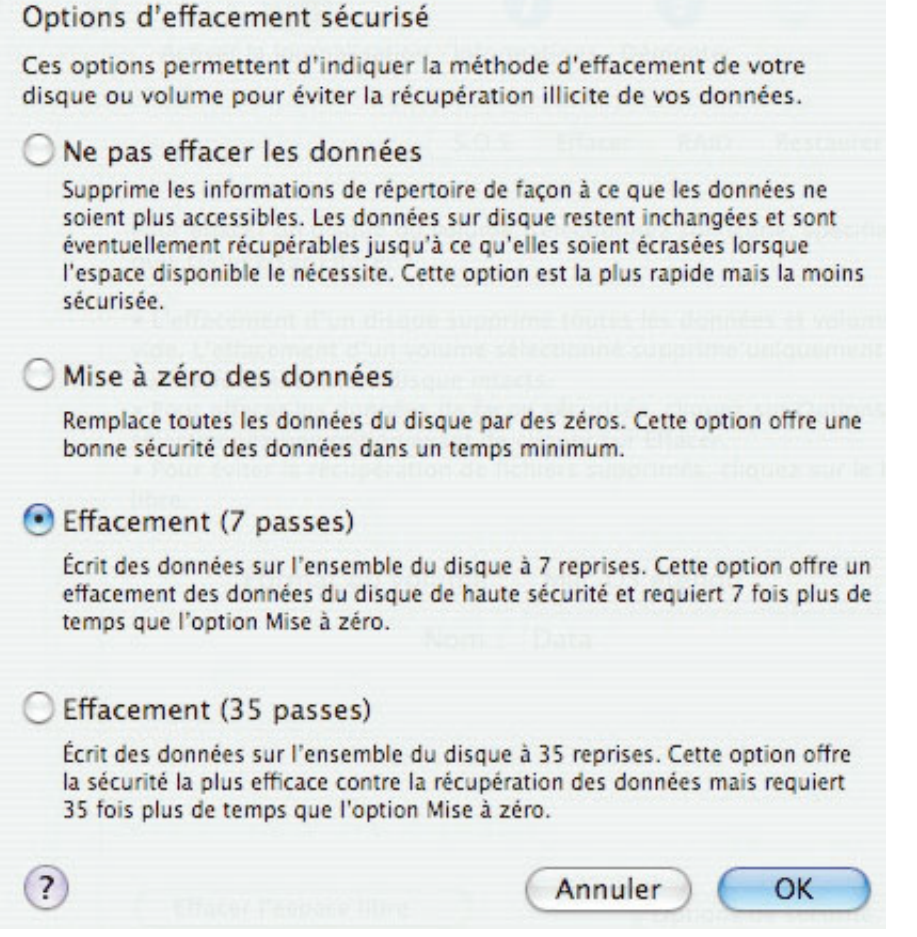

Les propriétaires de Mac peuvent utiliser leur CD d'installation de **Mac OS X (version 10.2.3 et les suivantes)** pour effacer le disque dur de leur ordinateur.

Pour démarrer à partir du CD, tenez la touche «C» enfoncée au démarrage. Ensuite, allez dans le menu «Installer», sélectionnez «Utilitaire de disque», cliquez sur l'onglet «Effacer» et sur le bouton «Options».